## 1 - Computer Präsentation

### Erstelle eine neue Präsentation.

1. Erste Folie (Folienlayout Nur Titel) Titel: Computer, Schriftart Verdana, 44 pt.

Zeichne einen Computer!

*Aktiviere die Symbolleiste Zeichnen: Ansicht → Symbolleisten → Zeichnung*

### Gruppiere den gesamten Computer:

- *→ Markiere mit gedrückter Maustaste den PC*
- *→ rechter Mausklick in den PC*
- *→ Kontextmenü: Gruppieren*
- 2. Für den Computer verwende die Animation *Drehen*
	- *→ Format → Benutzerdefinierte Animation, Klicke auf das +*
- 3. Wende auf die Überschrift *Mein Computer* einen beliebigen Animationseffekt an.
	- *→ Format→ Benutzerdefinierte Animation ...*

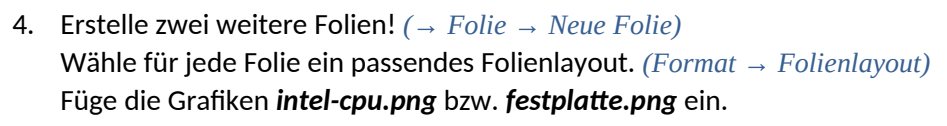

# **Der Prozessor CPU**

- · Die Central Processing Unit ist die zentrale **Recheneinheit**
- · Geschwindigkeit in Ghz (Mrd. Rechenschritte pro Sekunde)

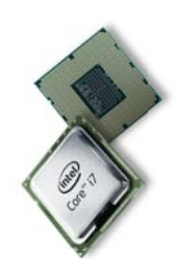

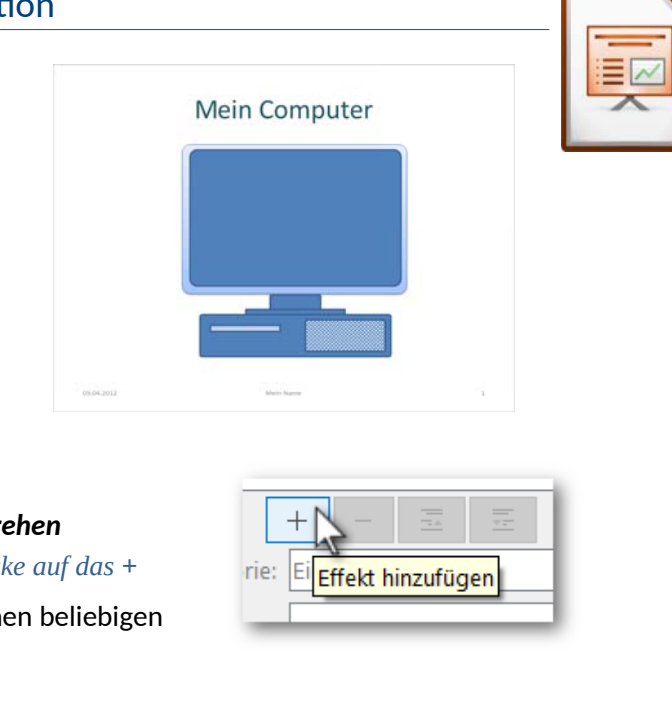

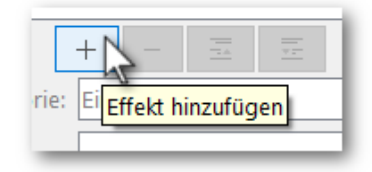

#### **Bestandteile des Computers**

- Prozessor
- · Arbeitsspeicher RAM
- · Massenspeicher
- (Festplatte)
- · Schnittstellen (USB, DVI, HDMI)

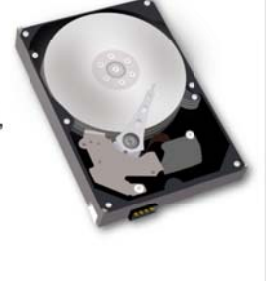

- 5. Füge auf jeder Folie eine Fußzeile mit dem *aktuellen Datum*, *deinem Namen* und der *Foliennummer* ein *(→ Einfügen → Kopf- und Fußzeile)*
- 6. Weise allen Folien einen einheitlichen Hintergrund zu. *→ Folie → Einstellungen*
- 7. Formatiere alle Folien mit einem beliebigen Folienübergang *→ Ansicht → Folienübergang : wähle rechts einen Übergang → Übergang für alle Folien übernehmen*
- 8. Öffne die Präsentation *01\_computer.odp* und kopiere die zweite Folie (Titel *Überblick*) an das Ende deiner Präsentation. *Rechtsklick auf Folie 2 → Kopieren …,*

*wechsle zu deiner Präsentation Rechtsklick → Einfügen* 

9. Speichere die Präsentation unter dem Namen *computer.odp*.